## Sending Your New Ebook to Your Kindle Library

There are two different methods to send files to your Kindle Library.

The FIRST METHOD is to use the "Send to Kindle" app. In addition to .epub files, this will work for all Kindle supported file types, including Microsoft Word (.doc,.docx), PDF (.pdf), Text (.txt), images (.jpg, .jpeg, .png, .bmp, .gif), rich text (.rtf), and html (.html., .htm).

To download the "Send to Kindle" app go to<https://www.amazon.com/gp/sendtokindle> and select the relevant option depending on which device you downloaded the ebook file to. For example, if you downloaded the ebook to your PC, click on the Send to Kindle for PC link.

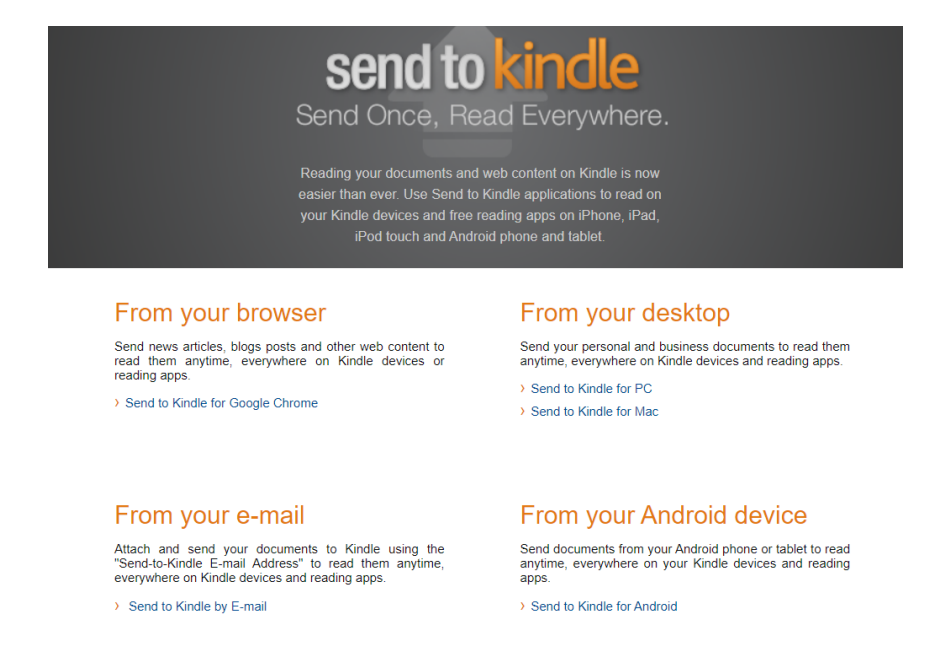

Once you have installed the app on your device, you can now send your new ebook to your Kindle using the "Send to Kindle" app.

On your device, find the new ebook file that you downloaded from Ariel Online Store, and right click on it. In the menu window, hover over the "Send to" section. In the pop-up window, click on the "Kindle" option, and the following screen will appear:

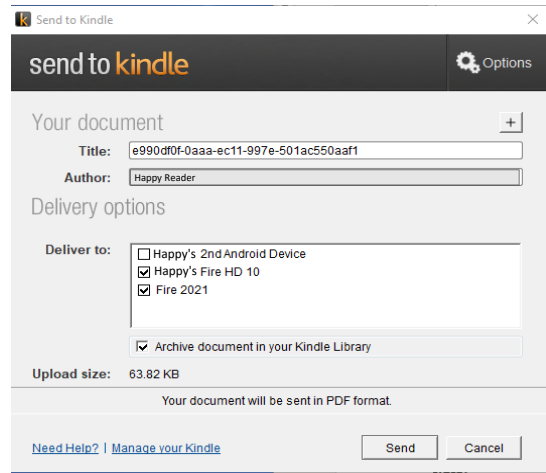

Your Kindle devices that you previously registered with Amazon will appear. Select the Kindle devices you want to send the ebook to and click send. The ebook files should be on your devices within a few minutes. The SECOND METHOD is a bit more involved and uses your kindle.com email address. Each Kindle device has a kindle.com email address and that email address can be found on your Amazon account portal. Near the bottom, click on "Manage content and devices":

**Your Account** 

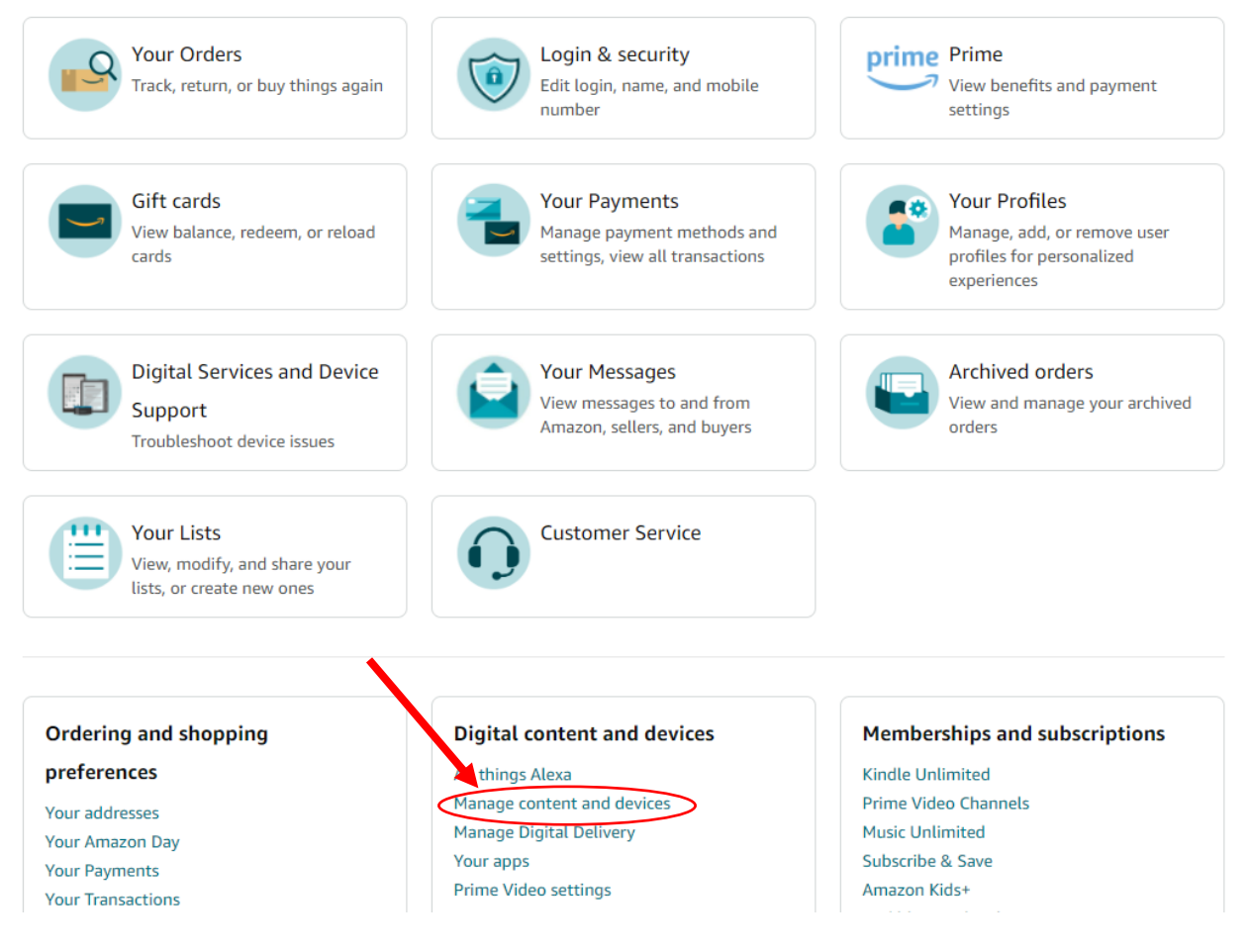

The following screen will appear:

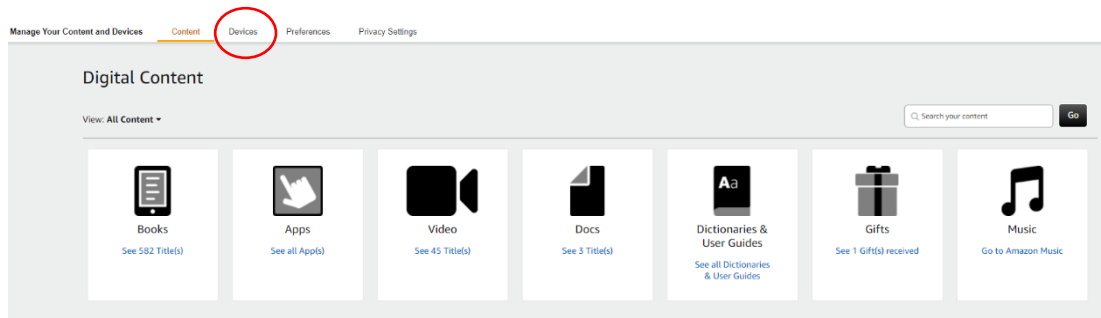

In the menu bar at the top, click on "Devices".

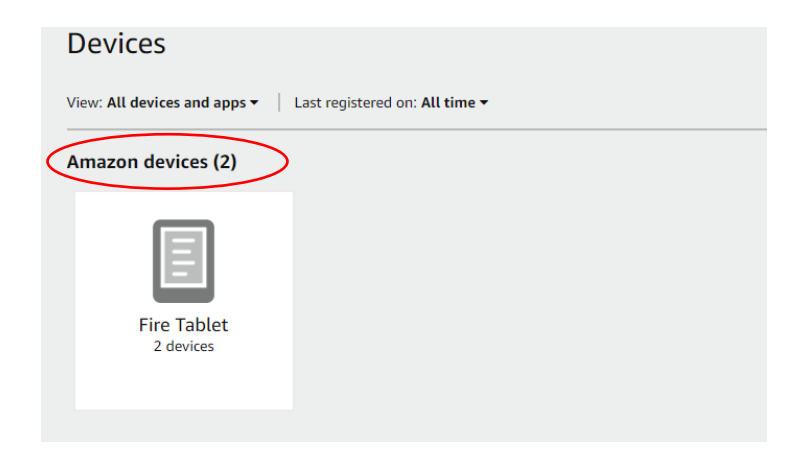

Click on the icon under "Amazon devices". This will bring up the Amazon devices that you have registered through Amazon. Click on the device for which you want to find the email address.

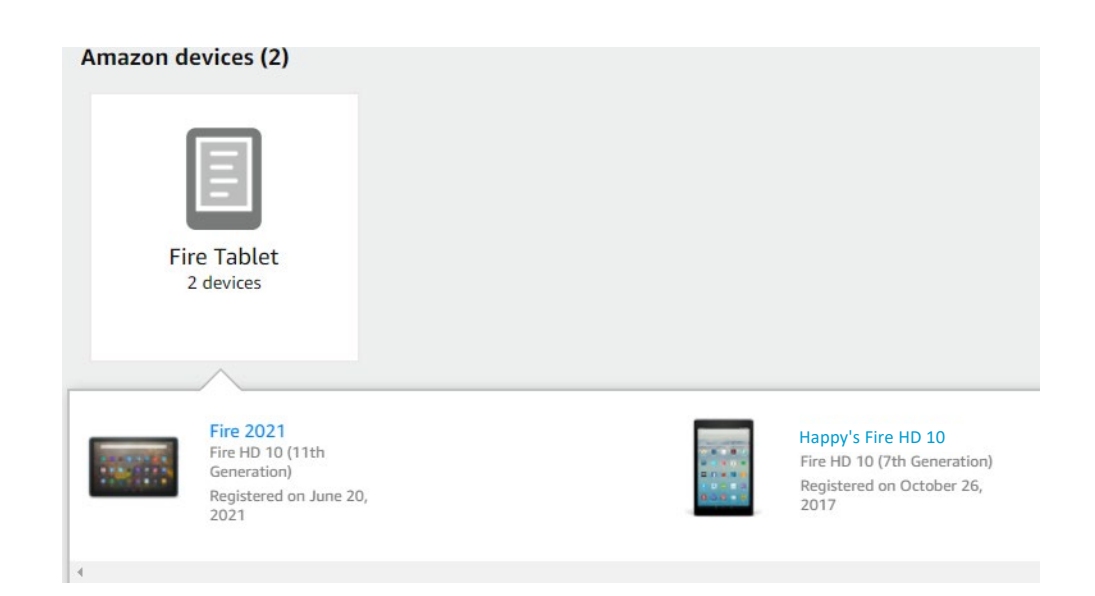

This will bring up an icon for that device. Click on the icon to see the Device Summary window, where you will find the email address to send files to your Kindle Library.

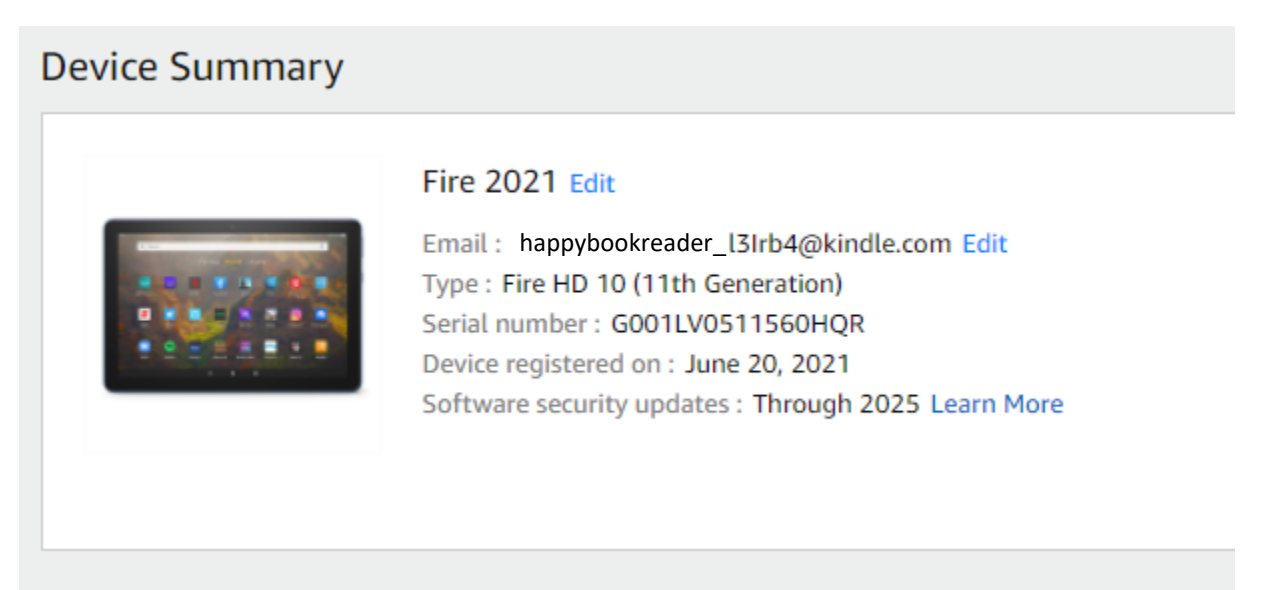

Before you send a file to that email address, look again at the top of the webpage and click "Preferences". Scroll down to and click on "Personal Document Settings" and go to "Approved Personal Document E-mail List". Here you need to add the email addresses that you will be sending the ebook (or other document) files from. Click the "Add a new approved e-mail address" link and then enter your email address.

## Approved Personal Document E-mail List

To prevent spam, your device will only receive files from the following e-mail addresses you have authorized.

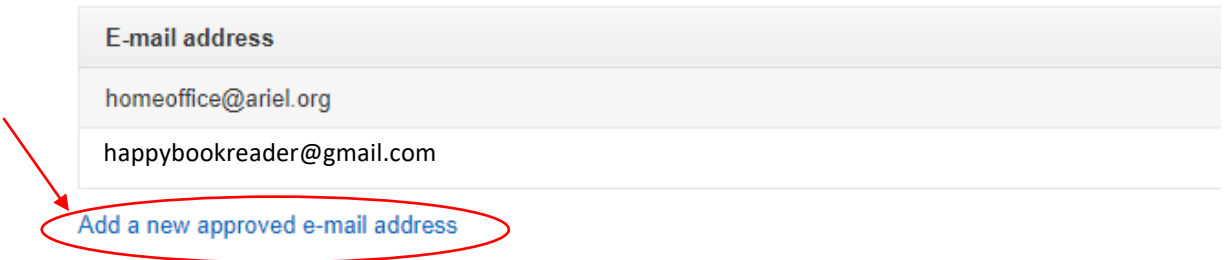

Now that you have your Kindle device's email address and have added your own email address to send the files from, you now can send files to your Kindle Library.

Go to your email account and create a new message. In the email address type the Kindle.com email address you found on the Device Summary. Then attach the .epub file you want to send to your Kindle library and in the subject line type: CONVERT

Click SEND and the file should show up on your device within a few minutes.